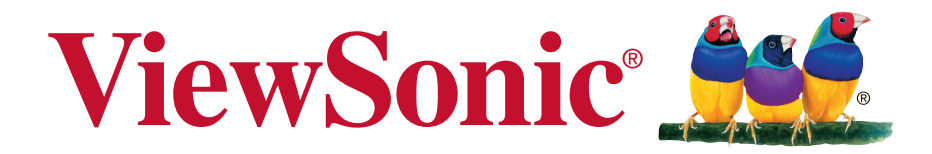

**VX3216-scmh-w** ディスプレイ ユーザーガイド

型番:VS16577 P/N:VX3216-SCMH-W

# **ViewSonic®** をお選びいただき、 ありがとうございます。

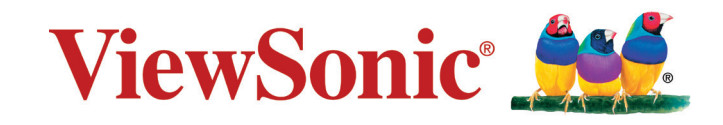

規格

## **RoHS2** 準拠の通知

本製品は、電気および電子機器 (RoHS2 指令) に含まれる危険物質の使用の制限に 関して、欧州議会および欧州委員会の指令 2011/65/EU に準拠して設計・製造さ れ、次に示すように欧州技術適合委員会 (TAC) が発行した最大濃度値を遵守してい ると見なされています。

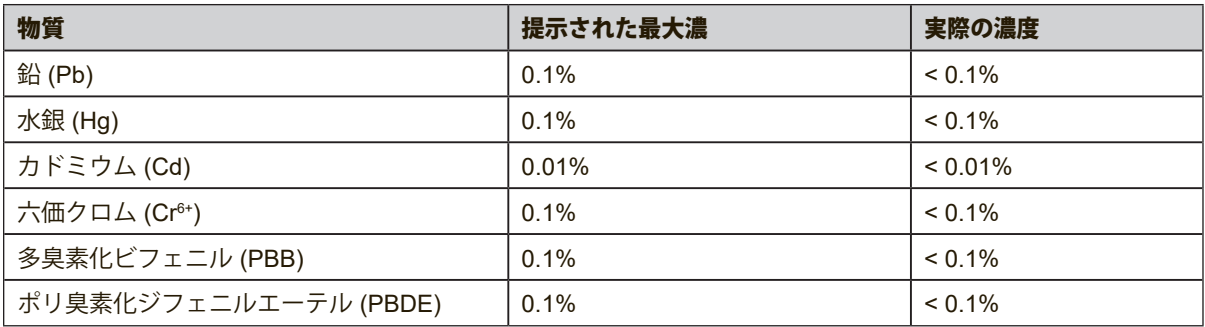

上に示した製品の成分の一部は、次に示すように RoHS2 指令の付録 III で免除され ています。

免除された成分の例を、次に挙げます。

- **1.** 以下を超えない、特殊目的用の例陰極蛍光灯と外部電極蛍光灯の水銀(CCFLと EEFL) (ランプごと):
	- (1) 短距離(≦500 mm): 最大3.5 mg (ランプごと)。
	- (2) 中距離(>500 mmと≦1,500 mm): 最大5 mg (ランプごと)。
	- (3) 長距離(>1,500 mm): 最大13 mg (ランプごと)。
- **2.** 陰極線管のガラスの鉛。
- **3.** 重量で0.2%を超えない蛍光灯のガラスの鉛。
- **4.** 最大0.4%の鉛(重量)を含むアルミの合金化元素としての鉛。
- **5.** 最大4%の鉛(重量)を含む銅合金。
- **6.** 高い融点タイプのはんだの鉛(つまり、重量で85%以上の鉛を含む鉛ベースの合 金)
- **7.** ピエゾエレクトロニクスデバイスなどのコンデンサ内、またはガラスまたはセ ラミックマトリクス複合体で、ガラスまたは誘電セラミック以外のセラミック に、鉛を含む電気および電子コンポーネント。

## 安全上のご注意

この製品をお使いになる前に、以下の注意をよくお読みください。

- 本ユーザーガイドは、安全な場所に保管してください。
- 全ての注意事項を読み、全ての仕様説明に従ってください。
- ご使用の際は、ディスプレイから45㎝以上離れて座ってください。
- 換気を妨げないよう、ディスプレイの周囲、最低10㎝は、清潔な状態を保って ください。
- ディスプレイは風通しの良い場所に置いてください。また、ディスプレイの内 部に熱がこもらないように通風孔周辺には物を置かないでください。
- 発火や感電の危険を減らすため、水気、湿気がある場所での使用は避けてくだ さい。
- ディスプレイは直射日光の当たる場所に置かないでください。 また、エアコンやストーブ、その他発熱する機器などの近くには設置しないで ください。
- 本体の清掃は、やわらかい乾いた布などで行ってください。 お手入れについての詳細は11ページの「メンテナンス」をご覧ください。
- 素手で画面に触れると指紋がついて汚れてしまう場合があります。 画面部分のお手入れについても、11ページの「メンテナンス」をご覧くださ い。
- 画面の表面は傷つきやすいので、鋭利なものや硬いもので触れないようにして ください。
- 本体を移動させる際は、落としたり、 何かにぶつけたりしないように十分にご注意ください。
- 本体を傾斜や凹凸のある場所、不安定な場所に置かないでください。 本体が転倒・落下してけがや故障の原因となります。 また、ディスプレイや接続ケーブルの上には重いものを置かないでください。
- 万一、煙、異音、異臭などが発生した場合は、直ちに本体の電源を切り、 販売店またはViewSonic®にご連絡ください。 そのままご使用を続けることは大変危険です。
- 分極プラグや接地プラグの安全規定を妨げないようにしてください。 分極プラグは2つのブレードがあり、一方がやや幅広になっています。 アースタイプのプラグには、2本のブレードと1本のアース用突起があります。 幅の広いブレードとアース用突起は、安全のために用意されています。 プラグがコンセントに合わない場合は、形状が一致する変換アダプタをご使用 ください。

コンセントに形のあわないプラグは差し込まないでください。

• プラグをコンセントに接続するときは、アース端子を絶対に取り外さないでく ださい。

- プラグや電源コードが、何か物に踏まれたり、挟まれたりしないようにしてく ださい。 本体から突出した電源コード部分は、特に注意してください。 電源プラグはコンセントの近くに設置し、容易に抜き差し可能な状態でご使用 ください。
- 付属品/アクセサリはメーカーが指定する物のみをご使用ください。
- 移動台車を使用して製品を移動する際には、 転倒によって怪我をしないようにご注意ください。
- 長期間使用しない場合には、コンセントから電源プラグを抜いてください。
- 製品の修理は、認定されたサービス担当者にご依頼ください。
- 以下のような破損の場合は、修理が必要となります。
	- **a.** 電源コードまたはプラグが破損している。
	- **b.** 本体に液体がかかったり、何か物を落としてしまった。
	- **c.** 雨や湿気にさらしてしまった。

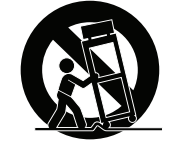

**d.** 本体が正常に操作できない。または落としてしまった。

注意事項

- イヤホンやヘッドホンを使用する際は、音量を適切なレベルまで調整してくだ さい。長時間大音量で聴いた場合、聴力に悪影響を及ぼすことがあります。 長時間大音量で聴いた場合、聴力に悪影響を及ぼすことがあります。
- ディスプレイはオーバーヒートを起こすとシャットダウンする可能性がありま す。
- 本体の電源が勝手に切れてしまった場合は、ディスプレイを再起動してくださ い。 再起動後、ディスプレイの解像度とリフレッシュ速度を変更してくださ い。 詳細については、グラフィックカードのユーザーガイドを参照してくださ い。

# 目次

## 規格

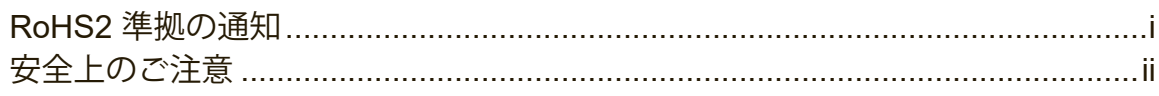

## 著作権情報

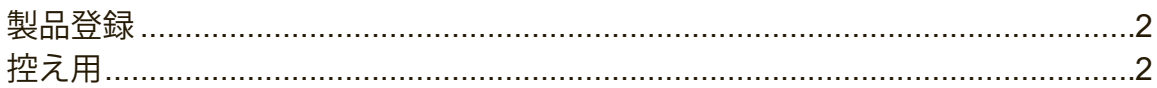

## はじめに

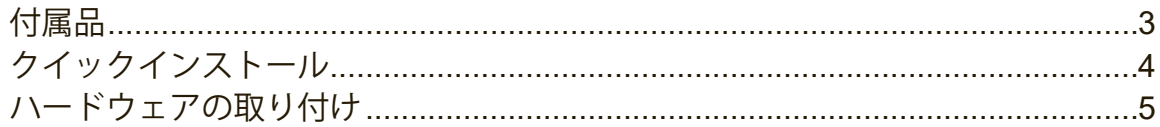

# ディスプレイを使用する

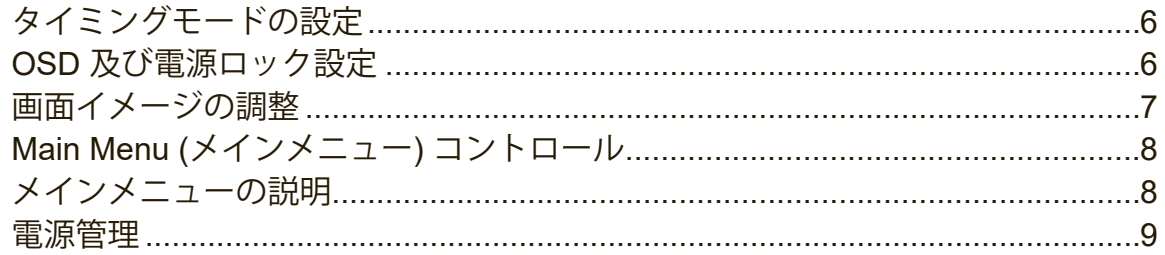

# その他情報

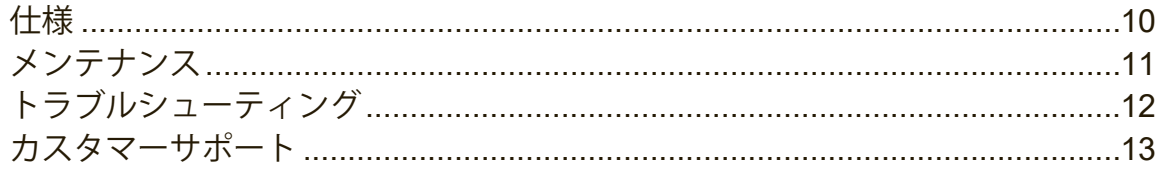

# 著作権情報

著作権 ViewSonic® Corporation, 2019. 版権所有。

Macintosh 及び Power Macintosh はアップル社の登録商標です。

Microsoft、Windows 及び Windows ロゴは米国及び他諸国のマイクロソフト社の登 録商標です。

ViewSonic 及び 3 羽の鳥のロゴは ViewSonic 社の登録商標です。

VESA は Video Electronics Standards Association の登録商標です。

DPMS、DisplayPort 及び DDC は VESA の商標です。

ENERGY STAR® は米国環境保護庁 (EPA) の登録商標です。

ENERGY STAR® パートナーとして、ViewSonic 社は本製品がエネルギー効率のため の ENERGY STAR® ガイドラインに準拠することを決定しています。

免責条項: ViewSonic 社は, 本書における技術的または編集上の誤りについてその 責を負いません。また、本資料の提供または本製品の動作或いは使用に起因する二 次的または間接的損害についてもその責を負いません。

製品の継続的改良のために、ViewSonic 社は製品の仕様を予告なしに変える権利を 有します。本文書の内容は予告なしに変更されることがあります。

本書のいかなる部分も、ViewSonic 社から事前に書面による許諾を得ることなく、 いかなる方法によっても無断で複写、複製、伝達をすることを禁じます。

免責条項:

ViewSonic® Corporationは, 本書における技術的または編集上の誤りについてその責 を負いません。また、本資料の提供または本製品の動作或いは使用に起因する二次 的または間接的損害についてもその責を負いません。

製品の継続的な品質向上のために、ViewSonic® Corporationは製品の仕様を予告な しに変更することができます。本文書の内容は予告なしに変更されることがありま す。

本書のいかなる部分も、ViewSonic®Corporationから事前に書面による許可を得る ことなく、いかなる方法によっても無断で複写、複製、転送することを禁じます。

## 製品登録

ディスプレイのシリアル番号は、ディスプレイの背面にあります。追加情報は、このガイ ドの「カスタマサポート」セクションを参照してください。

## 控え用

製品名: 型番: 文書番号: シリアル番号: 購入日:

VX3216-scmh-w ViewSonic Widescreen Display VS16577 VX3216-scmh-w\_UG\_JPN Rev. 1A 11-05-18

# はじめに

# 付属品

- クイックスタートガイド x 1
- 電源ケーブル (約1.5m) x 1
- AC/DC 電源アダプタ x 1
- ベースユニット x 1
- HDMI ケーブル (約1.5m) x 1

### 注意事項:

• 付属されている電源コードとビデオケーブルは、お住まいの国や地域によって 規格が異なる場合があります。

## クイックインストール

### **1. HDMI**ケーブルを接続します

- ディスプレイとコンピュータの電源がオフになっていることを確認します。
- ディスプレイからコンピュータにお客様がご利用になる機器に対応するケーブルを 接続します。
- **2.** 電源コード(及び必要な場合 **AC/DC** アダプタ)を接続します

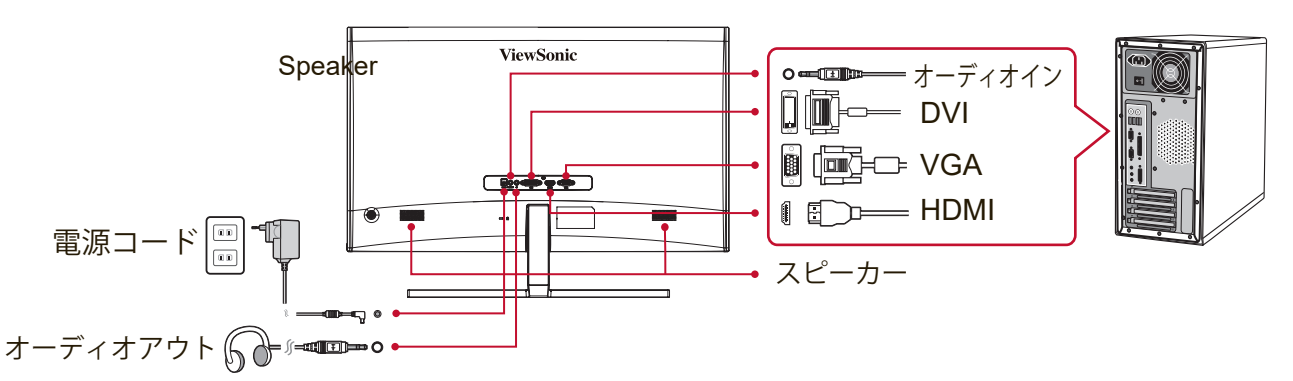

**3.** ディスプレイとコンピュータの電源をオンにします

ディスプレイの電源をオンにしてから、コンピュータの電源をオンにします。この順序 (ディプレイの次にコンピュータ)は重要です。

注意: Windowsユーザーの場合、INFファイルをインストールするように求め るメッセージが表示されます。ファイルをダウンロードするには、ViewSonic Webサイトのモニタ製品ページの「ダウンロード」セクションにアクセスしま す。

**4. Windows** ユーザ: タイミングモードの設定(例:**1024 x 768**)

解像度とリフレッシュレートの変更については、グラフィックスカードのユー ザガイドを参照してください。

**5.** インストールはこれで完了です。新しい**ViewSonic**ディスプレイをお楽しみ下 さい。

# ハードウェアの取り付け

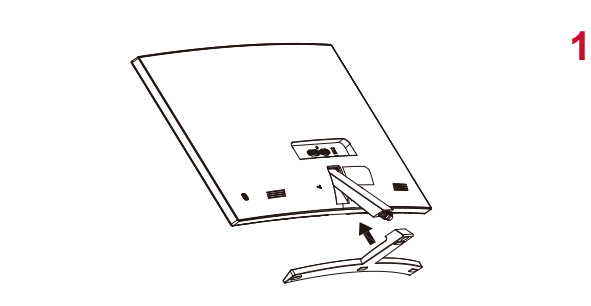

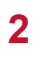

**1**

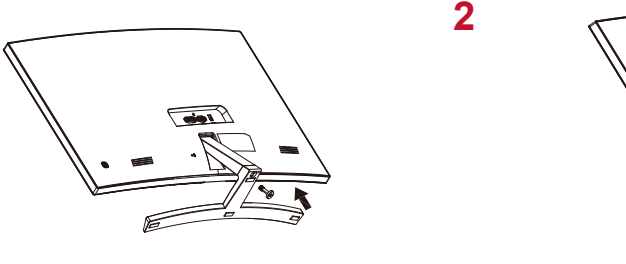

П

**A.** ベース取り付け手順 **B.** ベース取り外し手順

**B-1**

**B-2 2 B-2**

**3**

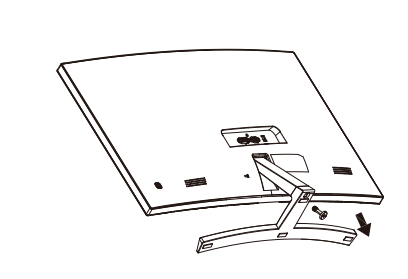

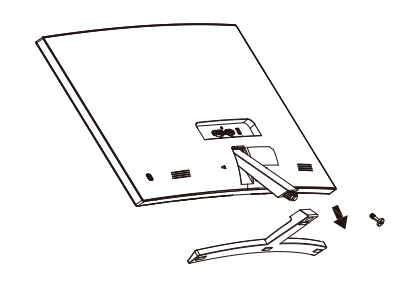

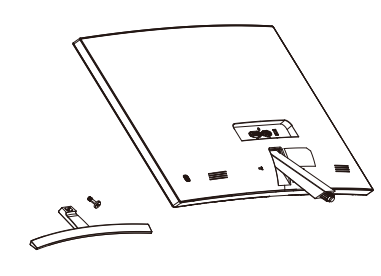

**3**

ディスプレイを使用する

## タイミングモードの設定

タイミングモードの設定は、快適に視聴いただけるようにできます。このタイミ ングモードとは、解像度(例 1920 x 1080)とリフレッシュレート(または垂直 走査周波数;例 60 Hz)を含みます。タイミングモードを設定した後、OSD (Onscreen Display) コントロールを使って画面イメージを調整します。 タイミングモードの設定:

- 解像度の設定:スタートメニューを介してコントロールパネルの「デスクトッ プのカスタマイズ」にアクセスし、解像度を設定します。
- リフレッシュレートの設定: グラフィックスカードのユーザガイドを参照して ください。

重要:グラフィックスカードがほとんどのディスプレイの推奨設定である、60Hzの垂直リ フレッシュ速度に設定されていることを確認します。サポートされていないタイミング モード設定を選択すると画像が表示されず、画面上に「アウトオブレンジ」を表す メッセージが表示されます。

## **OSD** 及び電源ロック設定

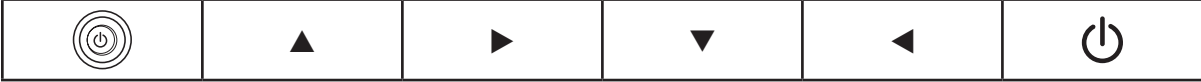

- **OSD** ロック:下矢印 ▼ を 5 秒間押し続けます。他のボタンを押すと、**OSD Locked (OSD**ボタンロック**)** というメッセージが3秒間表示されます。
- **OSD** ロック解除:下矢印 ▼ を再度5 秒間押し続けます。
- 電源ボタンロック:上矢印 ▲ を5 秒間押し続けます。電源ボタンが押される と、「**Power Button Locked (**電源ボタンロック**)**されています」というメッセ ージが3 秒間表示されます。この設定のいかんに関わりなく、停電の後、電源が回 復されるとディスプレイの電源は自動的にオンになります。
- 電源ボタンロック解除: 上矢印 ▲ を再度5 秒間押し続けます。

## 画面イメージの調整

正面コントロールパネル上のボタンを使い、画面上に表示される OSD コントロー ルの表示と調整を行います。

スタンバイ電源オン/ オフ 電源ランプ  $\bigcirc$ 青=オン 黄色=省電力 **[1]** Main Menu ( メインメニュー) を表示するか、コントロール画面を終 了し調整を保存します。 反転表示されたコントロールのコントロール画面を表示します。 **[2]** Auto Image Adjust (自動画像調整)のショートカットでもありま す。(D-Sub または HDMI) メニューオプションをスクロールし、表示されたコントロールを調整 します。 ▲**/**▼ ブルーライトフィルター (▼) / 参照モード (▲) 。

#### 次の手順でディスプレイ設定を調整します:

**1.** [1] ボタンを押すと メインメニューが表示されます。

注意: すべての OSD メニューと調整画面は15 秒後に自動的に消えます。これ はセットアップメニューの中の OSD タイムアウト設定を使い調整することがで きます。

- **2.** 調整するコントロールを選択するには、▲ または ▼ を押して メインメニュー 内で上下にスクロールします。
- **3.** 使いたいコントロールを選択した後、[2] ボタンを押します。
- **4.** 調整を保存し、メニューを終了するには、[1]ボタン を OSD が消えるまで押し 続けます。

#### 次のヒントはお使いのディスプレイの最適化に役立ちます:

- コンピュータのグラフィックカードを調整し、推奨タイミングモードをサポー トするようにします(ディスプレイに固有の推奨設定については、「仕様」ページを 参照してください)。「リフレッシュレートの変更」に関する手順は、グラフィ ックカードのユーザーガイドを参照してください。
- 必要な場合は、横位置及び縦位置機能を使い、画面イメージが完全に見えるよ うになるまで微調整を行ってください。(画面縁の周りの黒枠が、ディスプレイの 明るい「アクティブ領域」に入り込むことはほとんどありません。)

## **Main Menu (**メインメニュー**)** コントロール

ジョイスティックを使用して、メニュー項目をナビゲートします。 注:ディスプレイOSDのメインメニュー項目を確認し、以下のメインメニューの説明を 参照してください。

## メインメニューの説明

注:このセクションに記載されているメインメニューの項目は、すべてのモデルの 全体のメインメニューの項目を示しています。製品に対応する実際のメインメニュー の詳細については、お買い上げになったディスプレイのOSDメインメニューの項目を参 照してください。

**A Audio Adjust (**オーディオ調整**)** 音量の調整、消音、複数のソースがある場合、入力を切り替えます。

#### **Auto Image Adjust (**自動画像調整**)**

は自動的にビデオ信号のサイズ調整、センタリング、微調整を行い、波 形や歪みをなくします。[2] ボタンを押すと、よりシャープなイメージが 得られます。

注意: 自動画像調整は一般的なビデオカードで有効です。この機能がデ ィスプレイで作動しない場合、ビデオのリフレッシュ速度を60 Hzまで下げ、 解像度をそのプリセット値に設定してください。

**B Brightness (**輝度**)** は画面イメージの背景の黒レベルを調整します。

#### **C Color adjust (**カラー調整**)**

は既定の色温度と、赤(R)、緑(G)、青(B)を個別に調整すること ができる ユーザカラーモードを含む、いくつかの色調整モードがありま す。本製品の出荷時の設定はネーティブです。

**Contrast (**コントラスト**)**

はイメージ背景 ( 黒レベル) と前景( 白レベル) 間の差を調整します。

#### **I Information (**インフォメーション**)**

コンピュータのグラフィックスカードからくるタイミングモード(ビデオ信号 入力)、ディスプレイのモデル番号、シリアル番号、ViewSonic® Webサイト のURLを表示します。解像度とリフレッシュレート(垂直走査周波数)の 変更手順は、お使いのグラフィックスカードのユーザガイドを参照して ください。

注意:VESA 1920 x 1080 @ 60Hz (推奨) とは、解像度が 1920 x 1080、 リフレッシュレートが 60Hz であることを意味します。

#### **Input Select(**入力選択**)**

複数のコンピュータをディスプレイに接続している場合、入力を切り替 えます。

**M Manual Image Adjust (**画像調整**)**

画像調整メニューを表示します。手動で様々な画像調整を設定すること ができます。

**Memory Recall (**メモリリセット**)** ディスプレイが本マニュアルの仕様に記載されている工場出荷時既定タ イミングモードで動作している場合、調整を工場出荷時設定に戻しま す。 除外:このコントロールは、言語選択または電源ロック設定による変更

に影響しません。

**S Setup Menu (**設定メニュー**)** オンスクリーンディスプレイ(OSD)の設定を調整します。

## 電源管理

信号入力が3分間ない場合、本製品はスリープ/オフモードに入り消費電力を抑えま す。

# その他情報

# 仕様

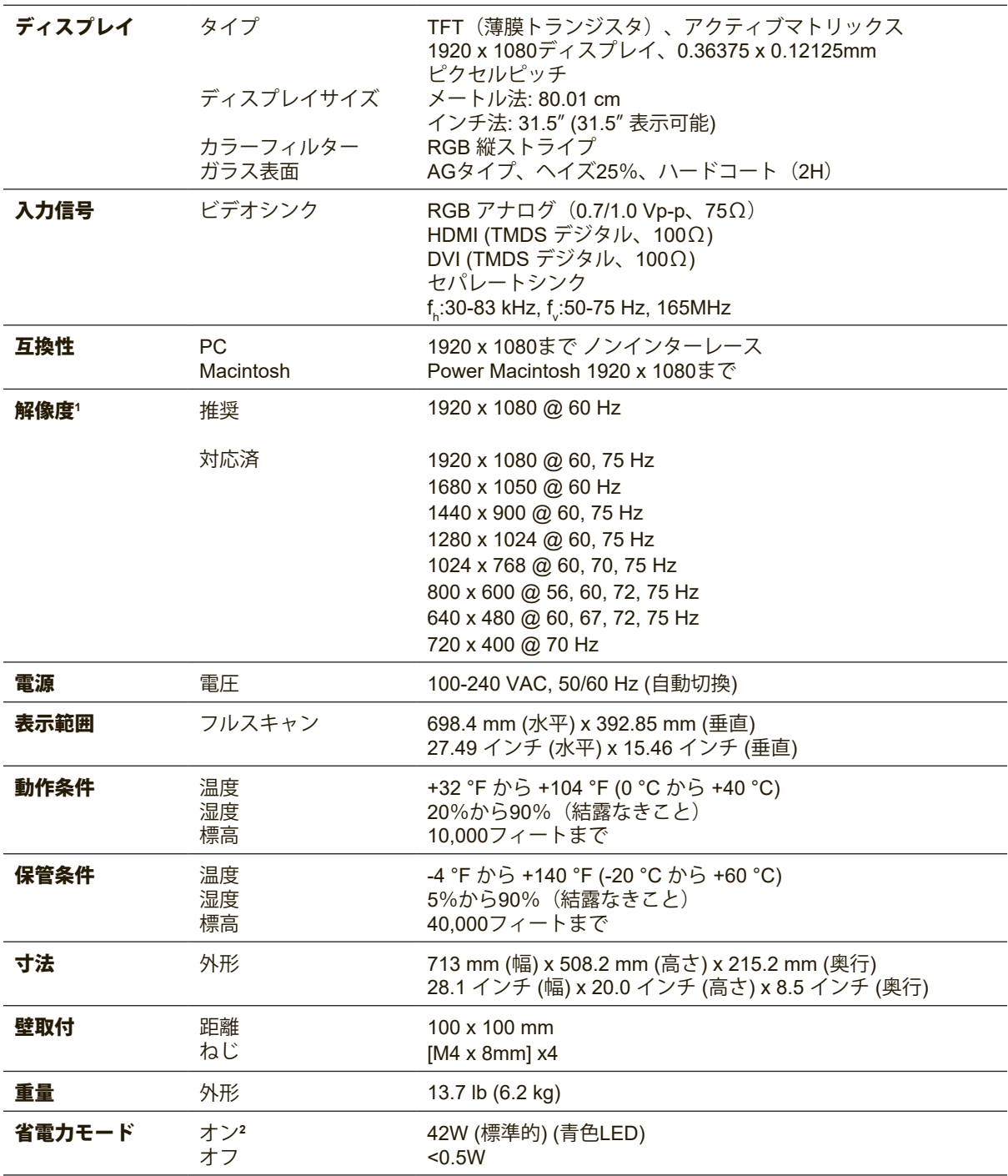

1 グラフィックカードをご使用の際は、仕様表の値を超える数値を設定するとディスプレイの故障につながる恐れがあ るためご注意ください。

2 ViewSonic®製または認定されたメーカー製の電源アダプタのみをご使用してください。

3 最大消費電力は最大輝度とUSB/スピーカーを有効にした場合の測定値です。

# メンテナンス

## お手入れの際の注意

- ディスプレイのお手入れを行う際は、必ず電源を切り、 電源ケーブルをコンセントから抜いておいてください。
- 絶対に画面やケースに直接液体をスプレーしたり、かけたりしないでくださ い。
- ディスプレイは十分注意してお取扱いください。 傷がついた場合、跡が残る可能性があります。

### 画面のお手入れ:

- 清潔で柔らかい不織布で拭いてください。ホコリやゴミを取り除くことができ ます。
- 落ちにくい汚れの場合は、ノンアンモニア、ノンアルコールの洗剤を少量画面 につけ、清潔で柔らかい不織布で拭いてください。

### ケースのお手入れ:

- ホコリやゴミのついている場合は、柔らかい乾いた布で拭いてください。
- 落ちにくい汚れの場合は、ノンアンモニア、ノンアルコールの洗剤を少量ケー スにつけ、清潔で柔らかい不織布で拭いてください。

#### 免責条項:

- ViewSonic®では、ディスプレイの画面またはケースに、 アンモニアまたはアルコールベースの洗剤を使用することはお勧めいたしません。
- ViewSonic は、アンモニアやアルコールベースの洗剤の使用に起因する損傷の 一切の責任を負いません。

## トラブルシューティング

#### 電源が入らない

- 電源ボタン(またはスイッチ)がオンになっていることを確認してください。
- A/C電源コードがディスプレイにしっかり接続されていることを確認します。
- 別の電気機器(ラジオなど)をコンセントに差込み、コンセントが適切な電圧 を供給しているか確認してください。

#### 電源は入るが画面イメージが表示されない

- 付属のHDMIケーブルが、コンピュータ背面のビデオ出力ポートに適切に接続され ていることを確認します。 HDMIケーブルのもう一方の端がディスプレイに接続され ていない場合、ディスプレイにきちんと接続してください。
- 輝度とコントラストを調整してください。

### 色が違う、おかしい

- いずれかの色(赤、緑、青)がない場合、ビデオケーブルがしっかりと接続さ れているか確認してください。ケーブルコネクタが緩んでいる、または破損し ている場合、適切に接続されません。
- ディスプレイを別のコンピュータに接続します。

#### コントロールボタンが動作しない

• 一度に1つのボタンだけを押すようにしてください。

# カスタマーサポート

技術サポートまたは製品サービスについては、下記ウェブサイトをご覧ください。

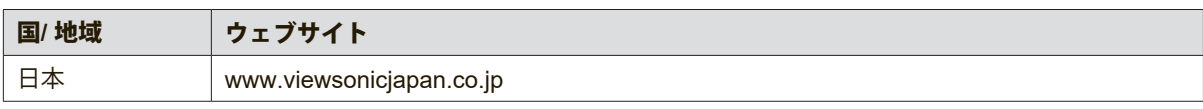

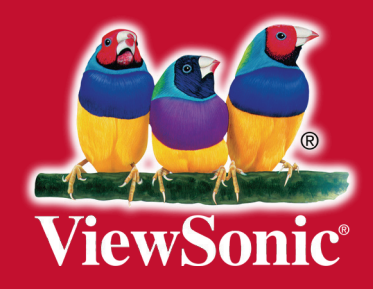